## **CARE4 MODULE NAME: WEB Acute/ED/AMB My Widget Customization**

## **Overview**

This document provides instructions on how to view and customize My Widget.

My Widget can be customised to include patient data, such as patient's weight, specific vitals, specific LABs, and reports for a patient's visit.

My Widget can be accessed in the Reference Region of the patient's Chart section.

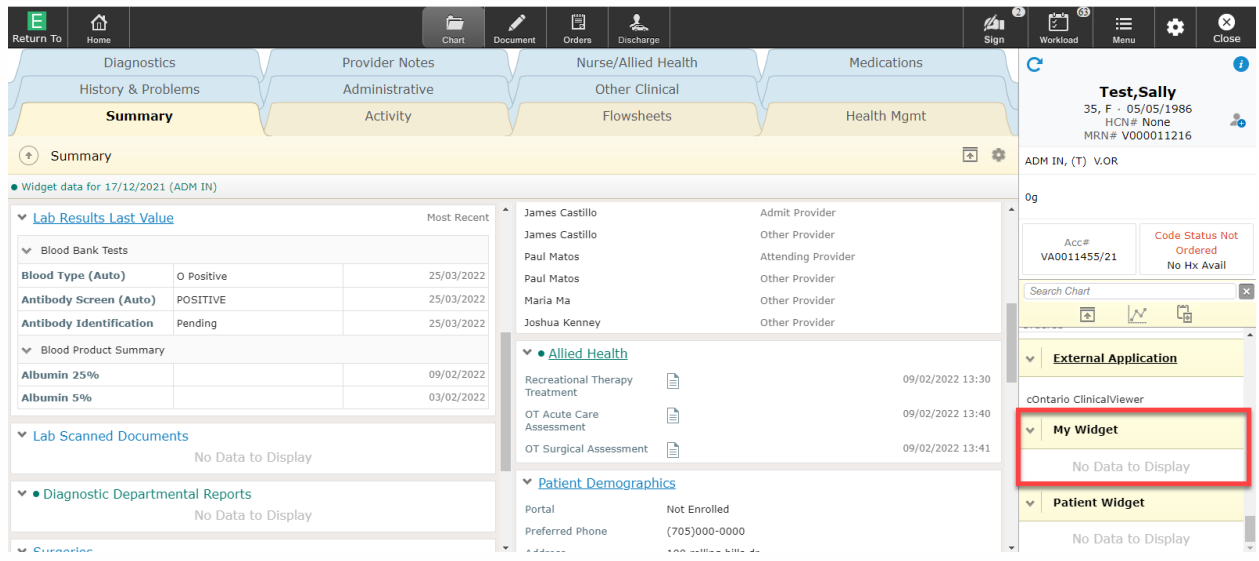

## **Adding Items to My Widget**

 $\triangleright$  Pulling information from other widgets

Right click on the header for the item you want to add to My Widget Ensure **My** is bolded in the overlay Click on **My Widget** label to add content to My Widget

**NOTE:** If **Patient** is bolded it will add the content to the Patient Widget and not My Widget

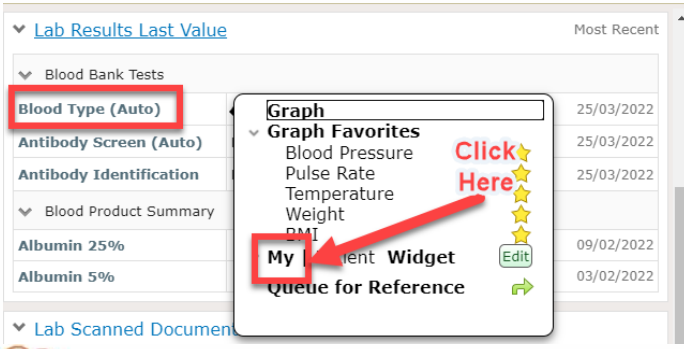

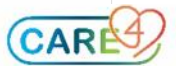

 $\triangleright$  Pulling information using the Search field in the Reference Region

Enter the query name you would like to pull information from - e.g., weight Click on the query listed in the drop down list

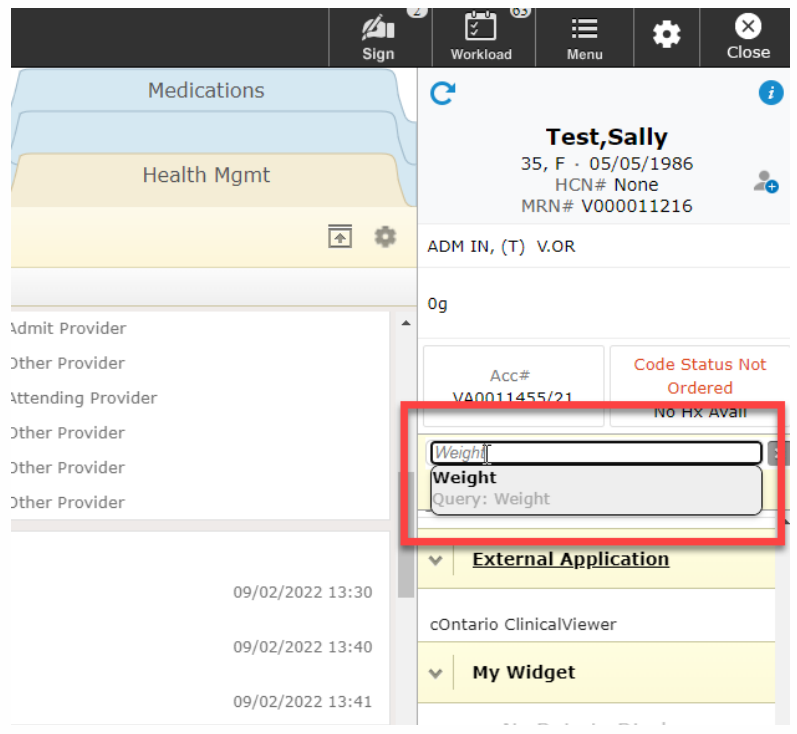

On the overlay Right Click the result Ensure **My** is bolded in the overlay Click on **My Widget** label to add content to My Widget

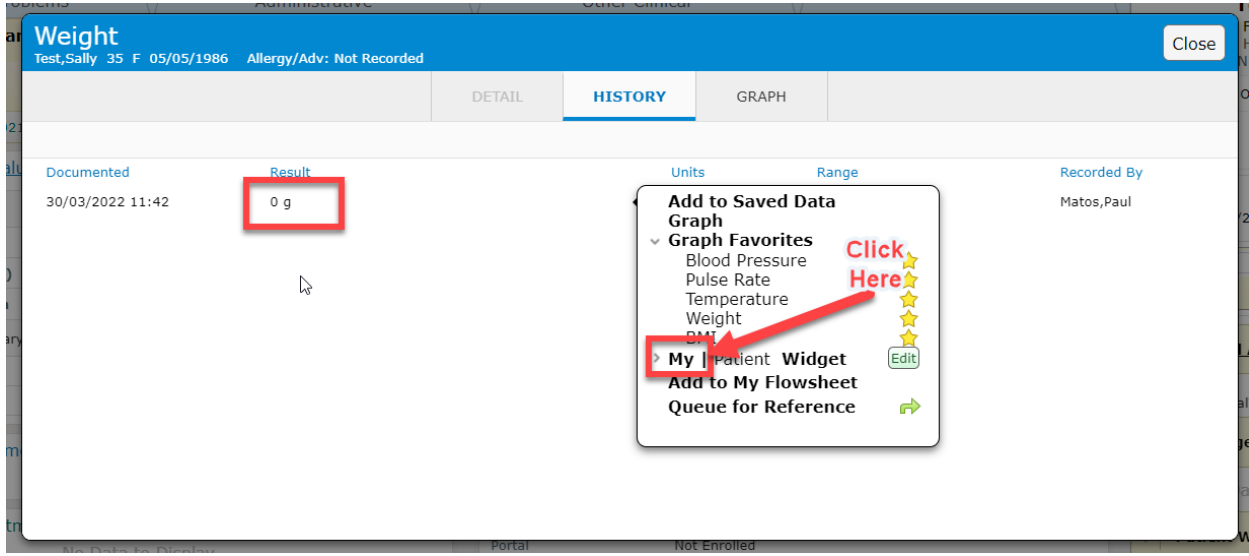

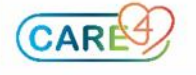

 $\triangleright$  Pulling information from other tabs within the patients EMR

*E.g., pulling WBC LAB into My Widget*

Click on Diagnostics EMR tab Click Laboratory tab Right Click on WBC

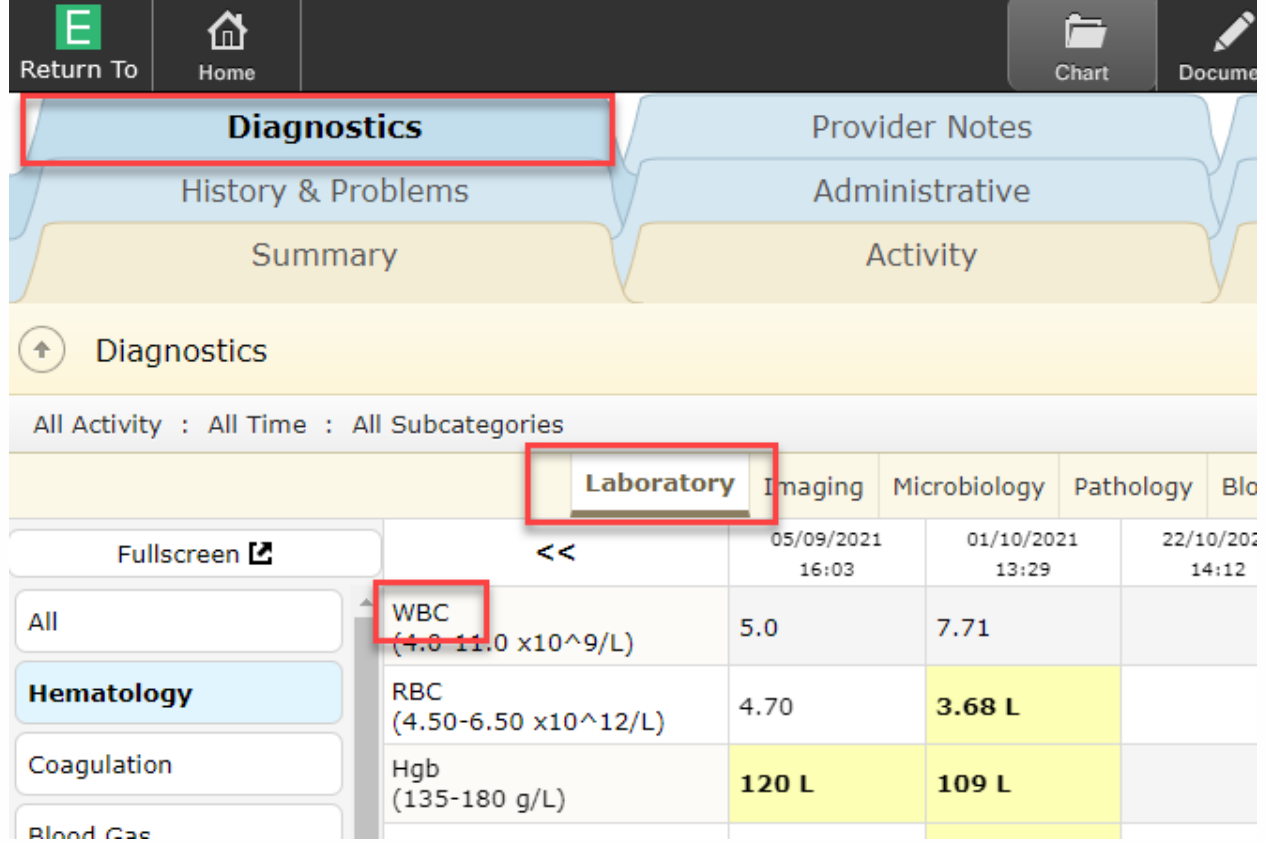

 $\triangleright$  Data will now be available through My Widget

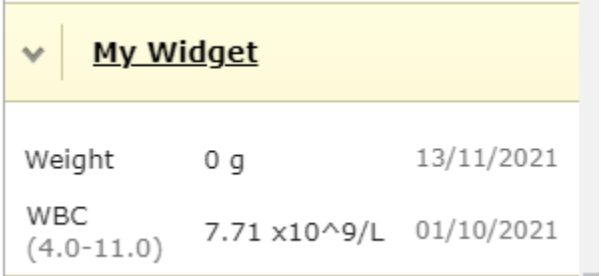

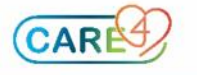

## **Removing/Editing My Widget Items**

Right Click item within the My Widget On the overlay click **EDIT** for **My Widget**

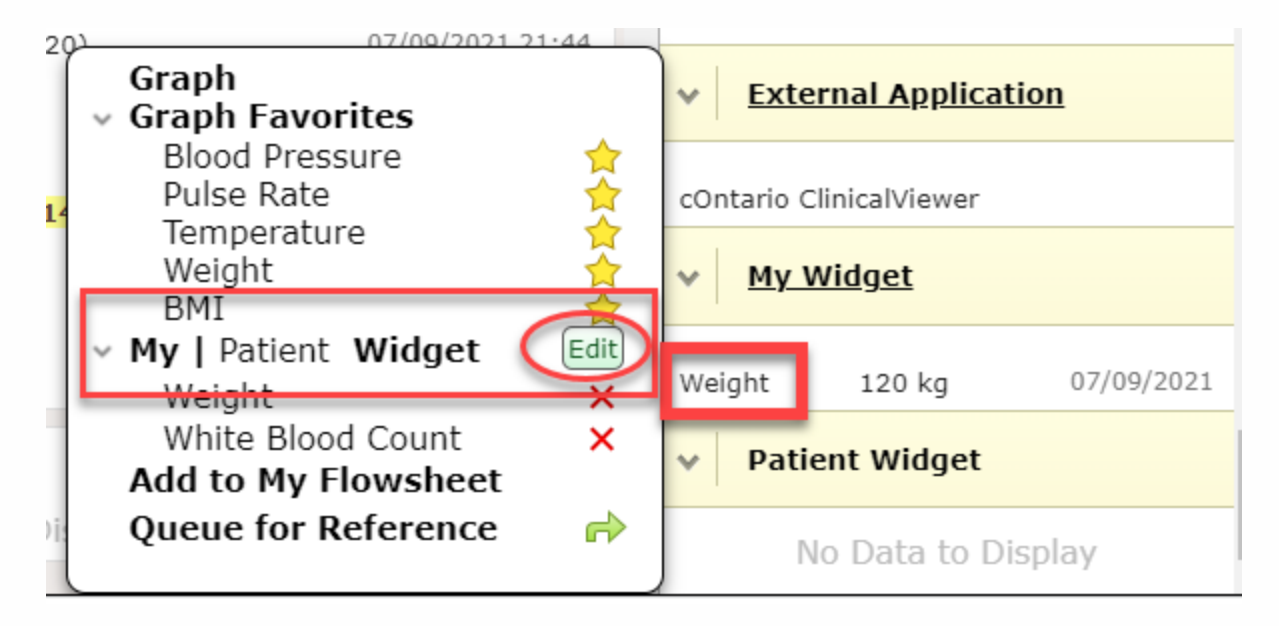

The My Widget overlay will display Sort queries using the up and down arrows  $\begin{array}{c} \begin{array}{c} \end{array}$ Remove queries by clicking the **X**

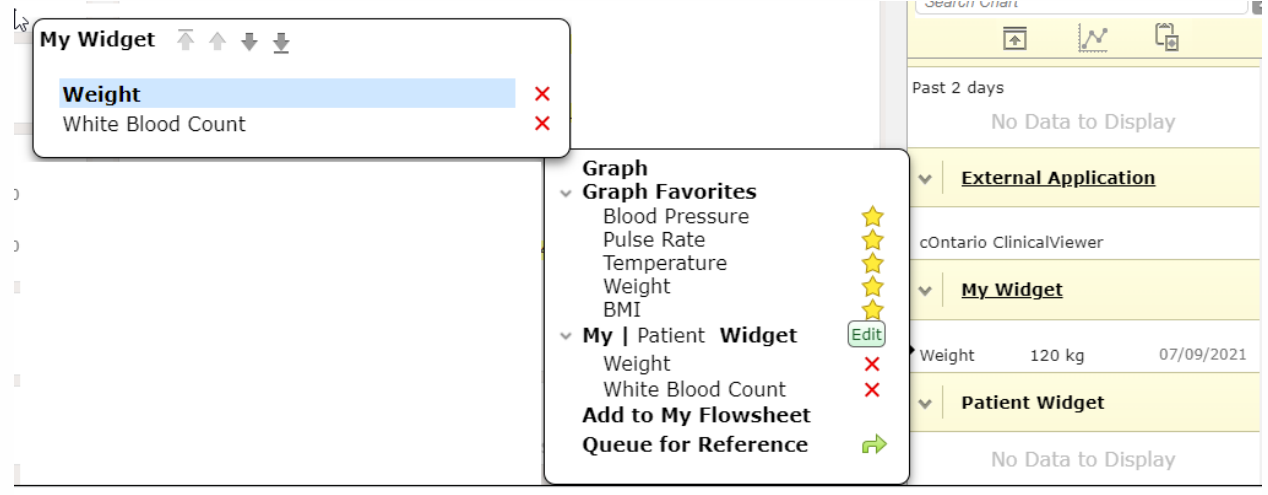

**NOTE:** To close overlays click outside of the overlay window

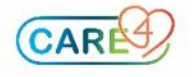